## **OPENSERVE®**

89/35 อาคารจูเคี่ยวเล้ง

ถนนวิภาวดีรังสิต

แขวงสนามบิน

เขตดอนเมือง

กรุงเทพมหานคร 10210

Download โปรแกรมแลวติดตั้งเพื่อใชงานจาก App Store

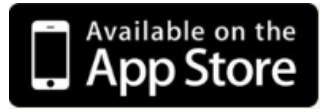

โดยสามารถ ดาวน์โหลดได้จาก App Store จากนั้นทำการ Install โปรแกรม NHA eBookเมื่อติดตั้งเสร็จแล้ว Icon แสดงอยูที่หนาจอของ iPadหรือ iPhone จากนั้นคลิ๊กที่ icon เปดโปรแกรมจากนั้นในหนา Login ใหทํา การใส่รหัสผู้ใช้งานและรหัสผ่าน ในการเปิด App ครั้งแรกเท่านั้น แล้วคลิ๊กที่ **<sup>เข้าสู่ระบบ <sub>ระบุ รหัสผู้**ใช้งาน และ</sup></sub> รหัสผานในการเปด App ครั้งแรกและเลือกเขาสูระบบ

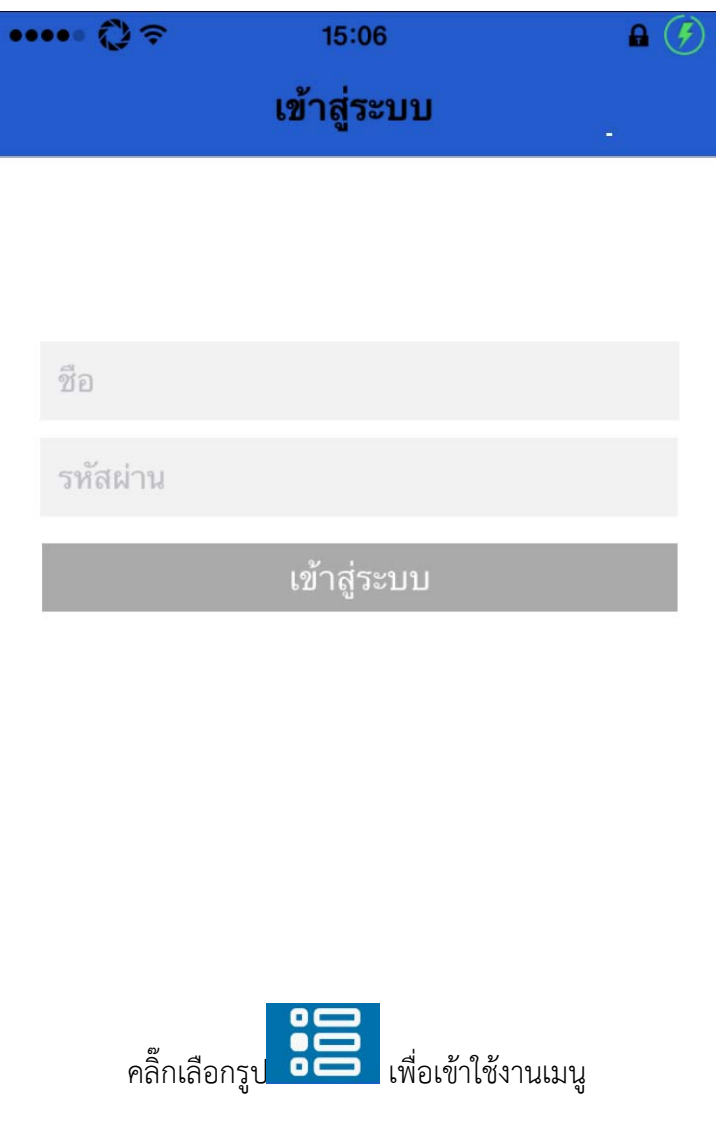

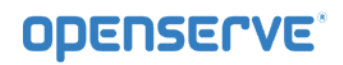

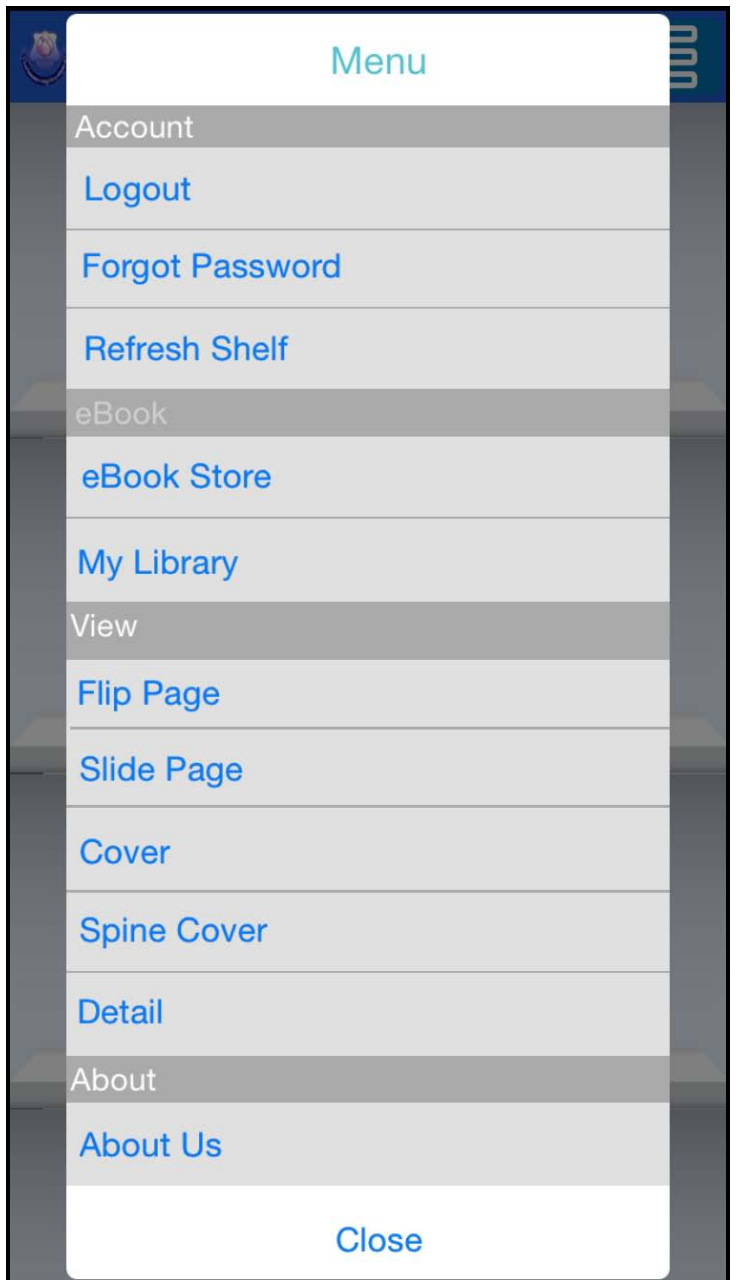

คลิ๊กที่eBook Store เพื่อเขาไปยังหองสมุดเพื่อทําการยทมหนังสือ

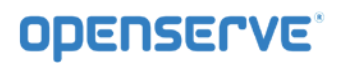

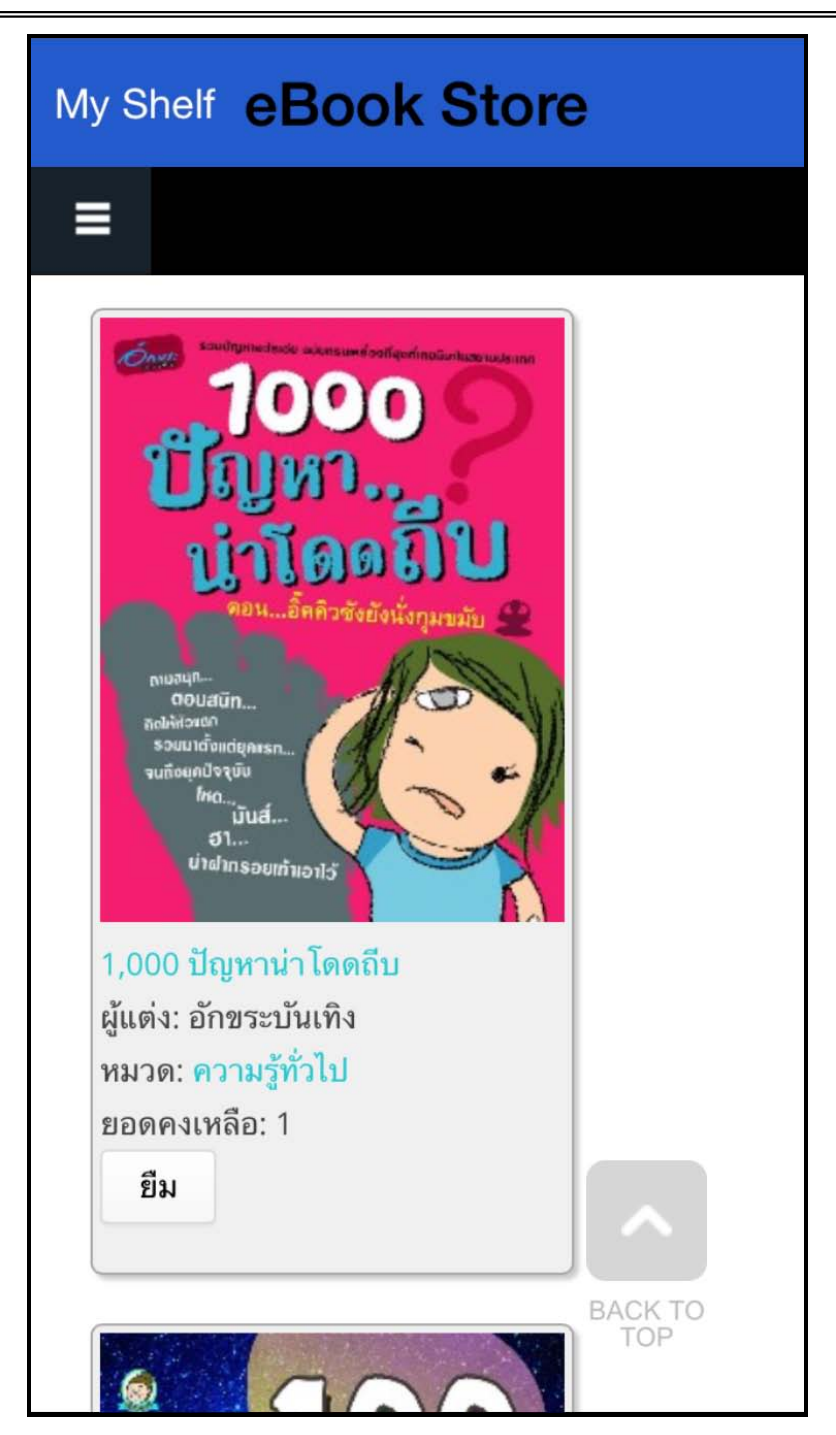

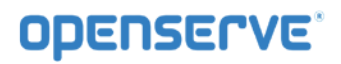

้จากนั้นทำการกดที่ปุ่ม ยืม เพื่อยืมหนังสือเข้าสู่ชั้นวางหนังสือดดยระบบจะทำการแจ้งผลการยืมหนังสือเมื่อทำการ ยืมหนังสือเรียบร้อยแล้ว

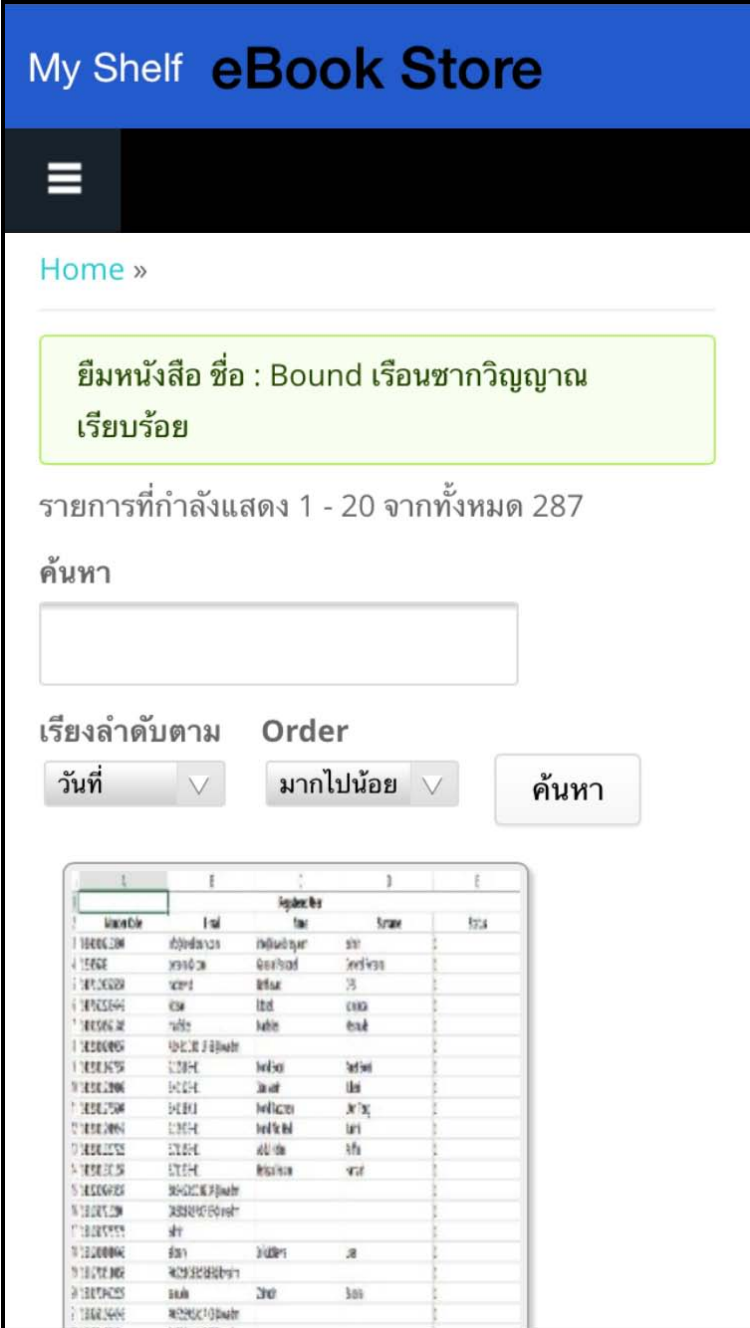

โดยเมื่อผู้ใช้ทำการยืมหนังสือเรียบร้อยแล้วสามารถกดที่ปุ่ม My Shelf เพื่อกลับไปยังชั้นวางหนังสือของ ตนเองเพื่อทําการเปดอานหนังสือ จากนั้นทําการกดที่ปกหนังสือที่ตองการเปดอาน 1 ครั้งเพื่อใหระบบทําการ

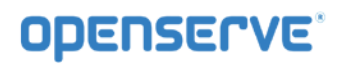

โหลดขอมูลหนังสือเพื่อทําการเปดอาน โดยระบบจะทําการ ดาวนโหลดหนังสือโดยแสดงสถานะผลการ ดาวน โหลดเปน(%) รอจนครบ100%สามารถเปดอานหนังสือได

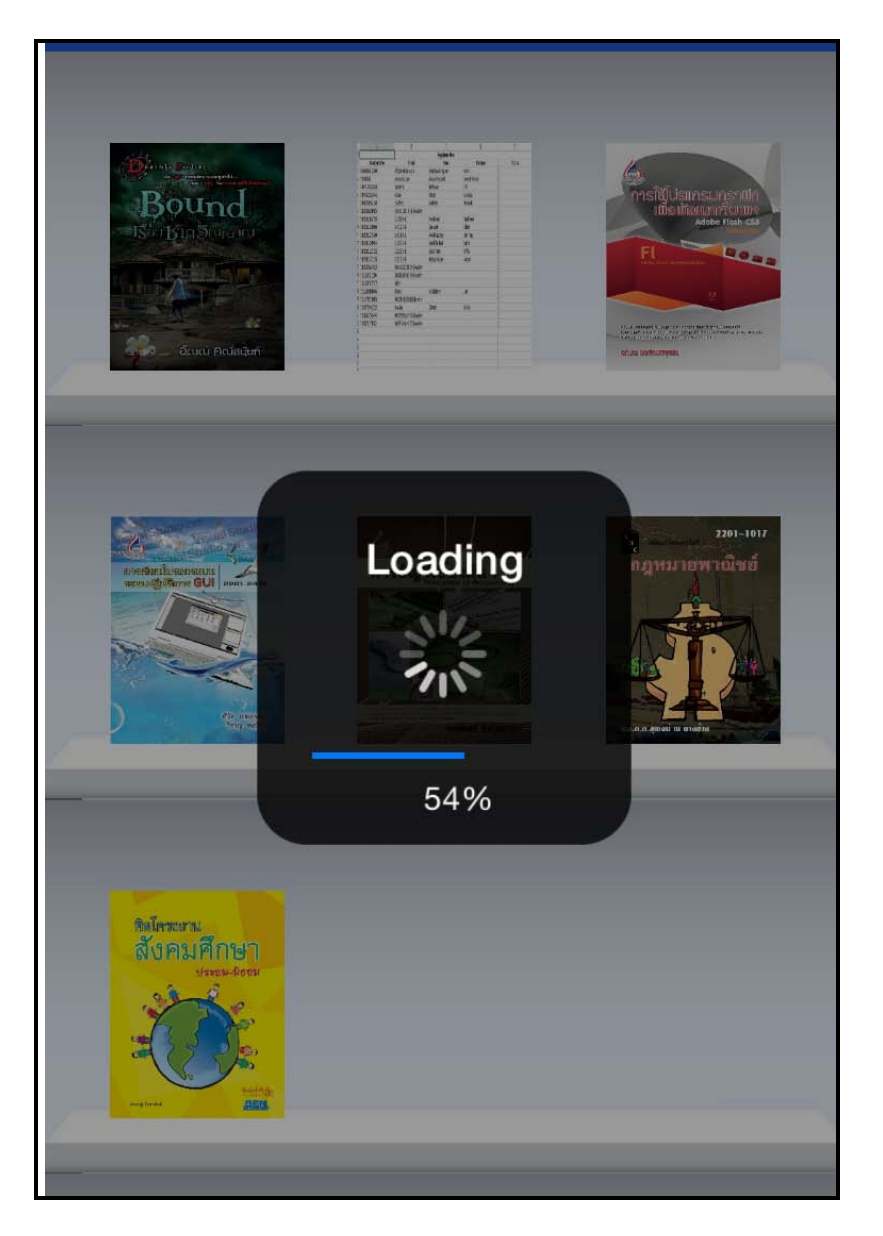

เมื่อโปรแกรมทำการ ดาวน์โหลดเสร็จเรียบร้อยสามารถเปิดอ่านโดยใช้นิ้วแตะที่ปกหนังสือหนังสือก็จะเปิดพลิก หน้าได้ และสามารถทำการพลิกหน้าสามารถใช้บิ้วแตะที่หน้าหนังสือ

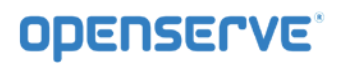

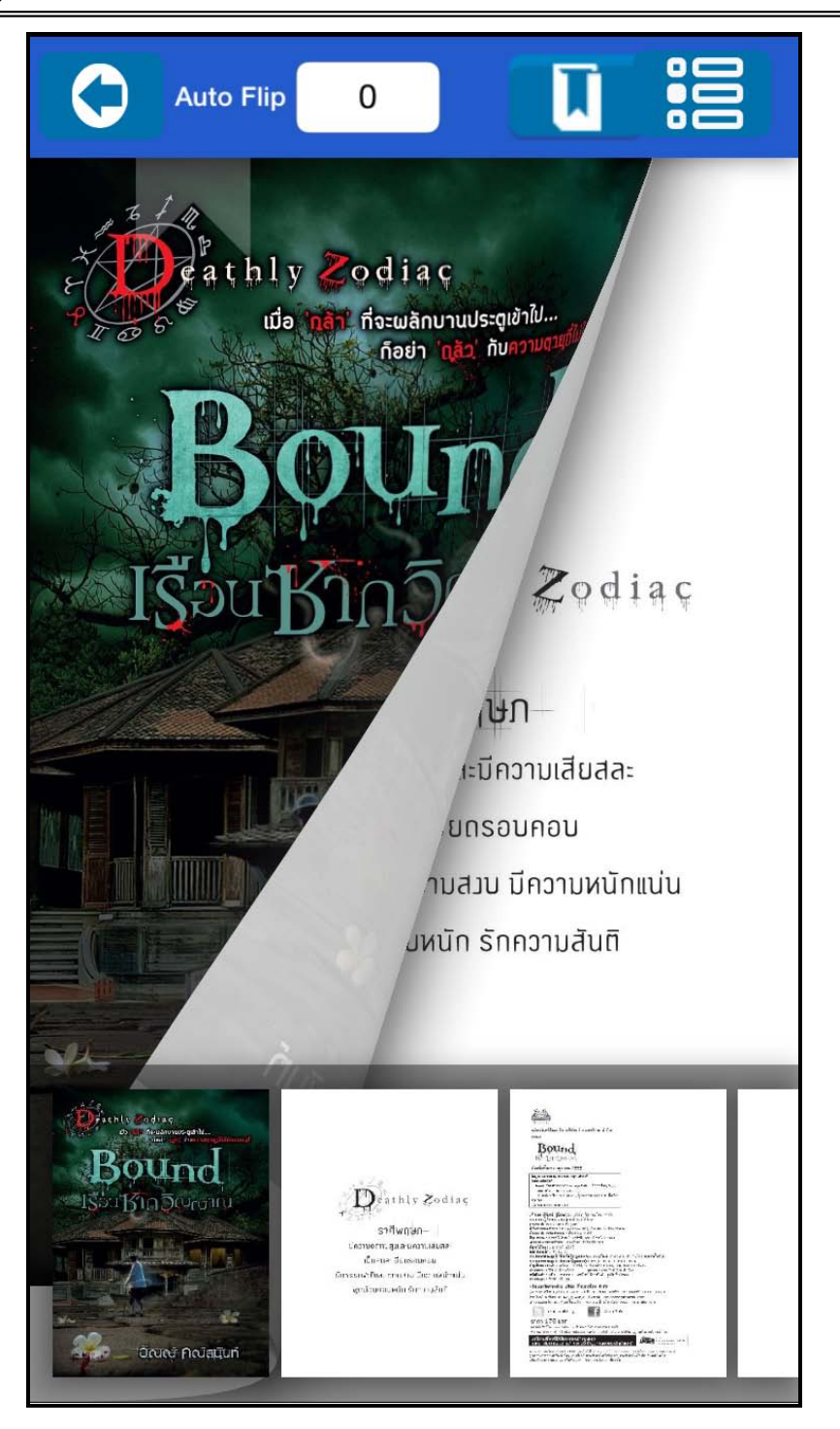

การตั้งเวลาในการเปิดหน้าหนังสืออัตโนมัติ ให้ทำการคลิ๊กที**่ Auto Flip** เพื่อกำหนดเวลาเป็นหน่วยวินาที เพื่อตั้งคาการพลิกหนาอัตโนมัติ

## **OPENSERVE**

## *คูมือผูใชงานระบบหองสมุดอิเล็กทรอนิกส (e-Book)*

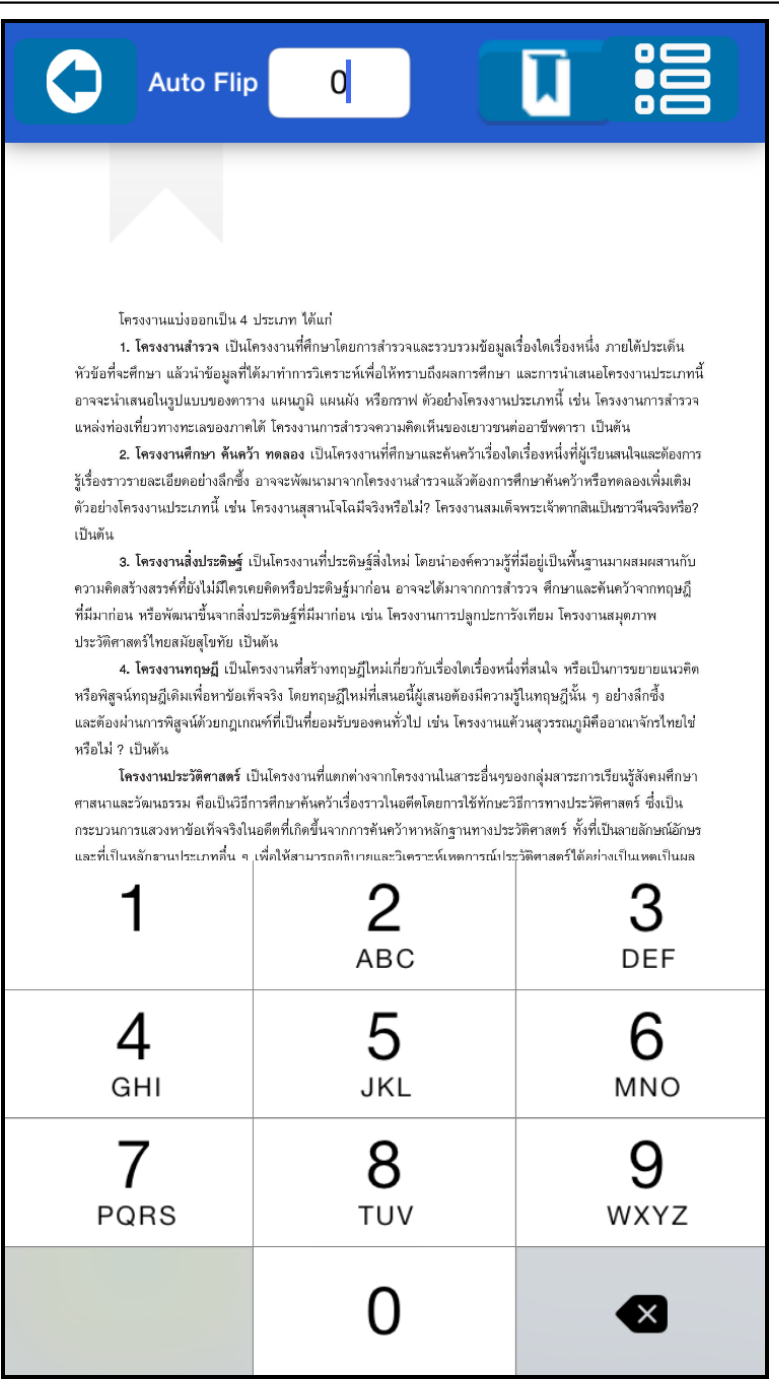

การคั่นหนาหนังสือ ทําการคลิ๊กที่ปุม เพื่อทําการคั่นหนาหนังสือ จากนั้นคลิกที่ Add Bookmark เพื่อ ทําการคั่นหนาปจจุบันดังภาพ

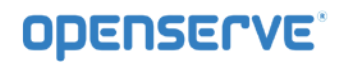

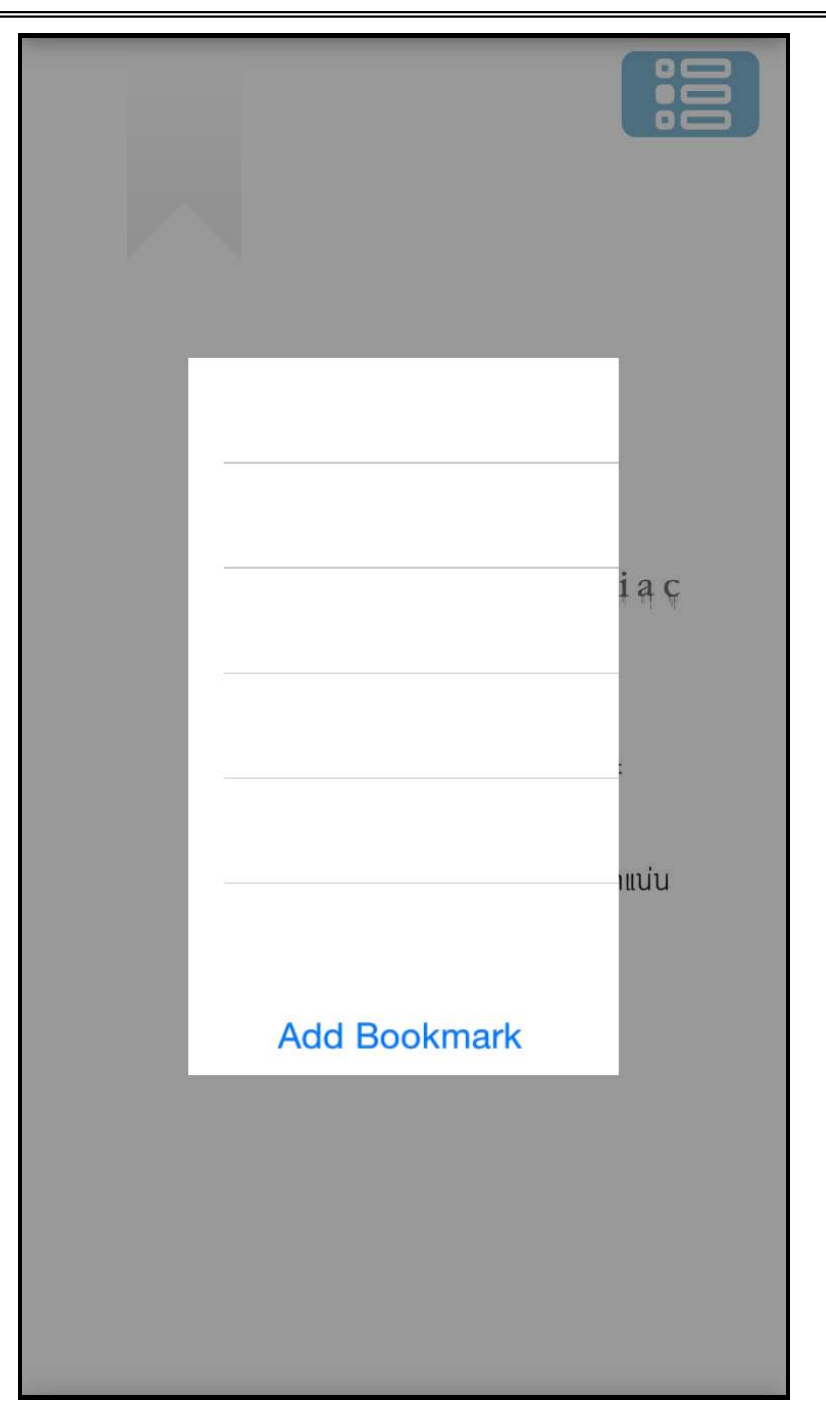

โดยเมื่อทำการคั่นหน้าเรียบร้อยแล้วกรณีต้องการกลับมายังหน้าที่ทำการคั่นเอาไว้ให้ผู้ใช้เลือกที่เมนู โดยระบบจะทําการแสดงผลรายการหนาที่ทําการคั่นหนาไวใหผูใชไดคลิกเพื่อเลือกกัลบไปยังหนาที่ทําการคั่นไว

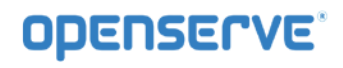

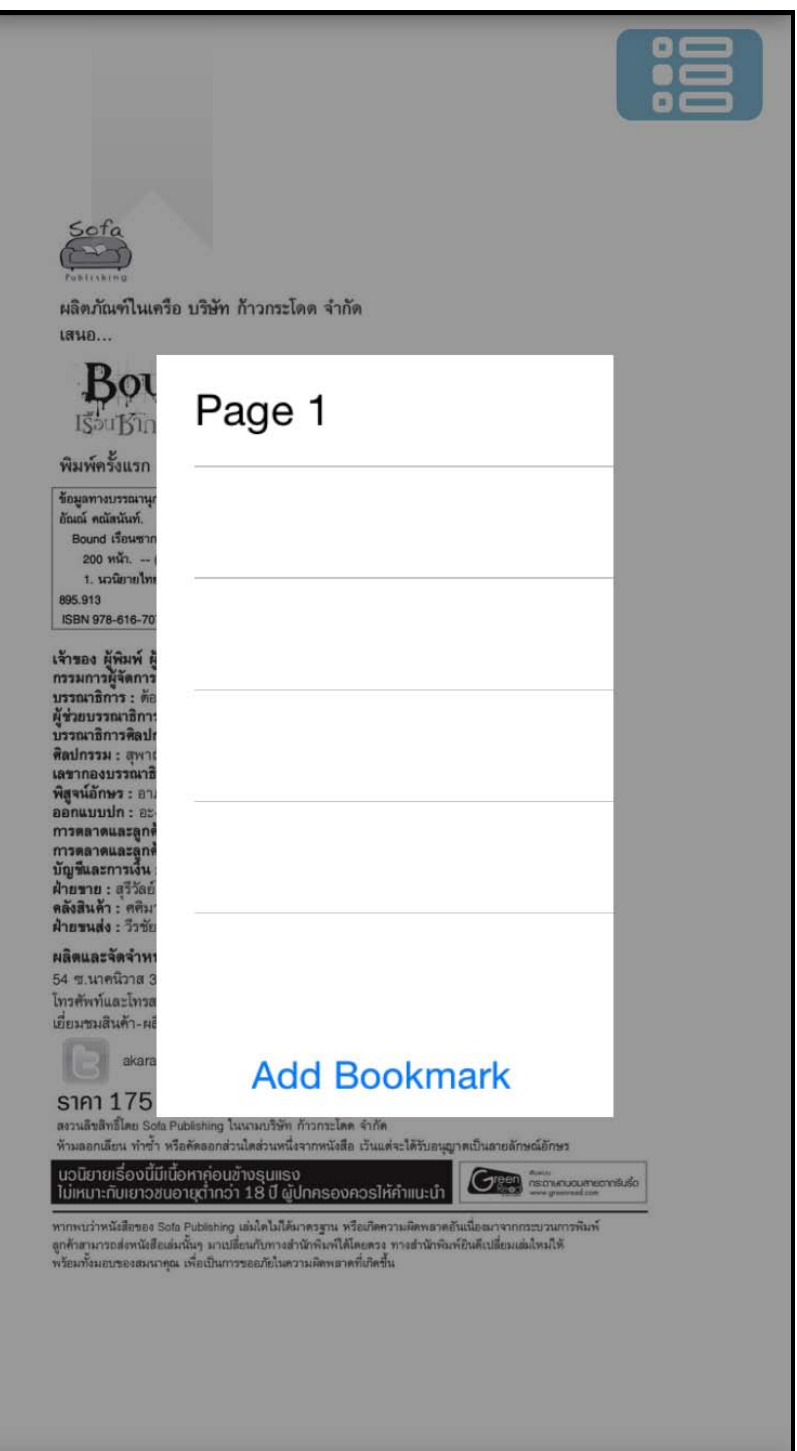